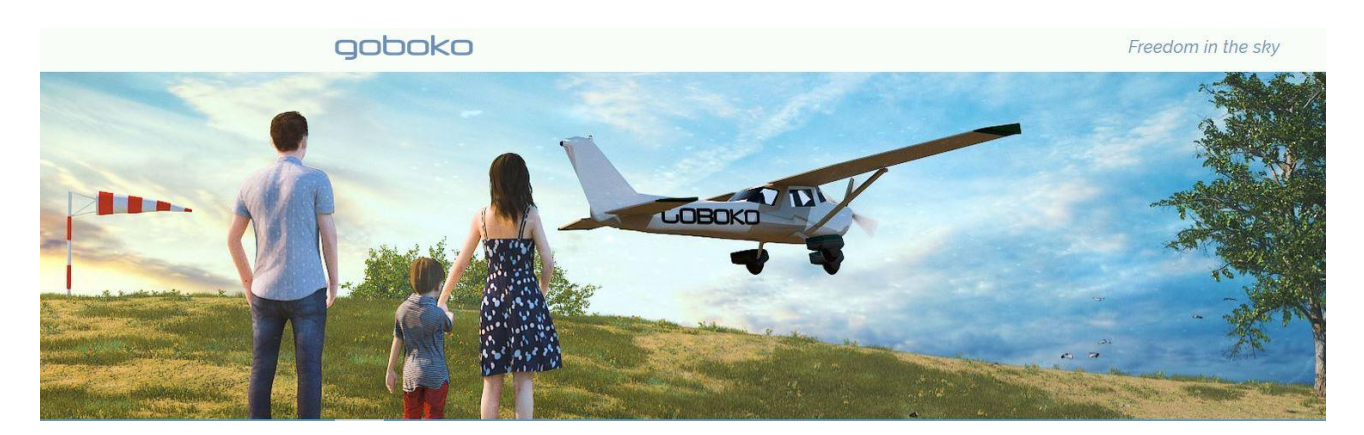

**Carnet de vol de l'avion et suivi de la maintenance**

## [Qu'est-ce que le module Aircraft Log pour un groupe ou un club de vol ?](https://fr.goboko.com/FAQ#whatisaircraftlog)

Il s'agit d'un module optionnel. C'est une **copie digitale du journal de vol de l'aéronef\***, et c'est la clé de voûte d'un outil extrêmement puissant. Avec lui, votre groupe de vol pourra suivre l'activité de l'aéronef avec une précision aéronautique.

Après chaque vol, enregistrez quelques données sur Goboko, de la même manière que vous remplissez le journal de vol papier de l'aéronef. Idéalement : spécifiez la date et l'heure du démarrage du moteur, relevez l'horamètre lors du démarrage et de l'arrêt. Sur les renouvellements/rappels de l'avion, entrez les prochains jalons,

Goboko estimera la date limite pour chaque maintenance, en fonction des réservations connues, Et lorsqu'un jalon approchera, ou sera atteint, les responsables du groupe recevront une notification,

Cet outil permettra aux aéroclubs de facturer aux pilotes ou aux élèves pilotes leurs heures de vols,

Cela mettra à jour le compte pilote qui pourront régler le club avec une nouveauté : le paiement en ligne par carte bancaire depuis le site web ou les applications Androïd ou Iphone

• Cette fonctionnalité de gestion des horamètres dans GOBOKO, ne vous dispense pas de consigner les mêmes informations dans le Carnet de vol papier de l'avion

# [Comment activer et configurer le module Aircraft Log ?](https://fr.goboko.com/FAQ#enableaircraftlog)

# Réglages pour les administrateurs

## *uniquement à partir du site web*

1. Accédez à la page de votre groupe de vol et cliquez sur le bouton [ Mettre à jour les informations du groupe ]. Ouvrez la section « Plan et modules ». (NB : pour avoir accès à cette rubrique[,mettre à jour les informations sur le groupe](https://fr.goboko.com/G/test.aerofabien/subscribe0#modules%60) il faut être responsable de groupe).

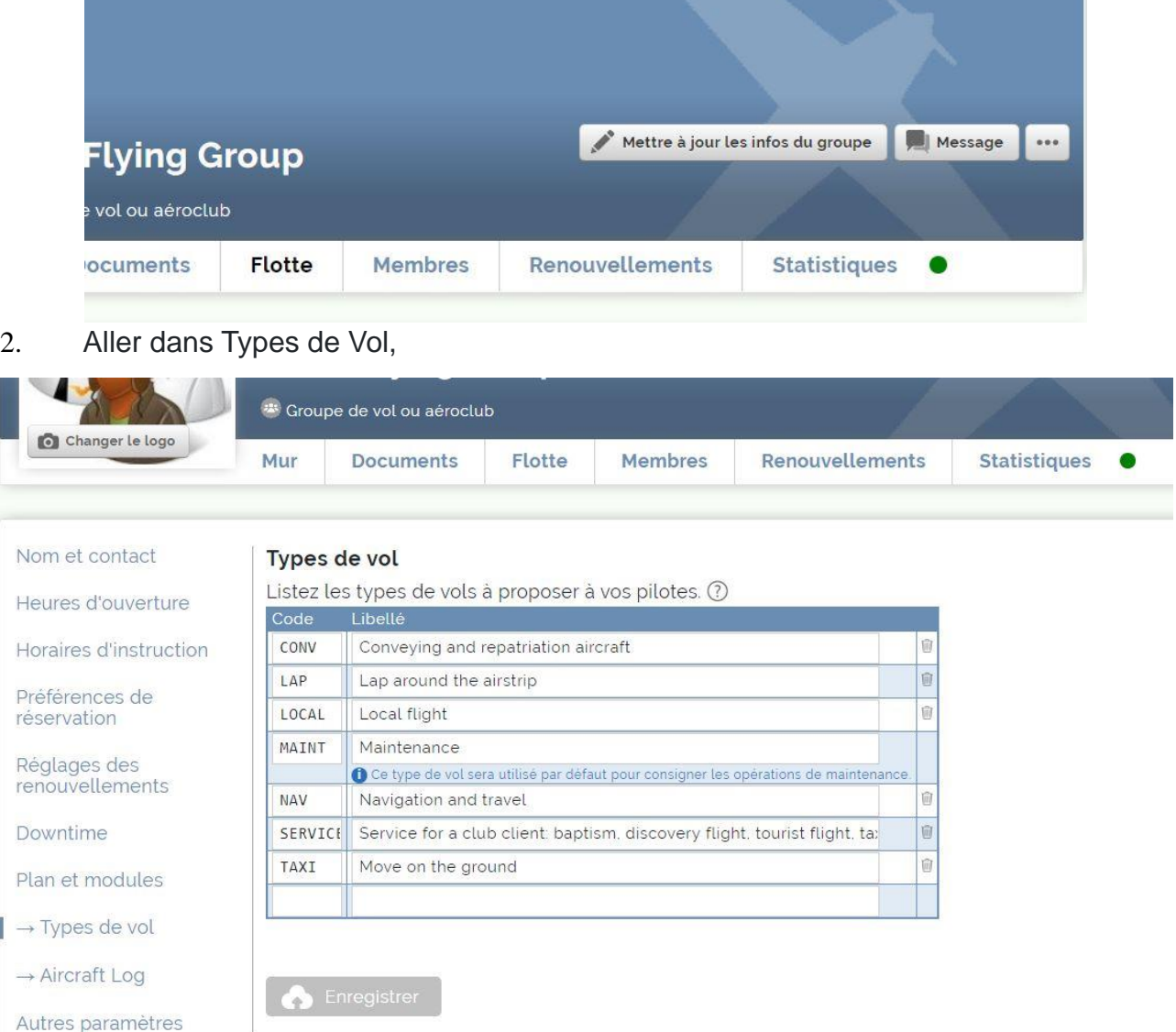

3. Garder ou modifier les réglages de base du tableau Types de vol, Vous pouvez ajouter d'autres types de vol, en supprimer, N'oubliez pas d'enregistrer vos modifications, 4. Lisez le paragraphe [ Aircraft Log ] et cliquez sur [Configurer et activer].

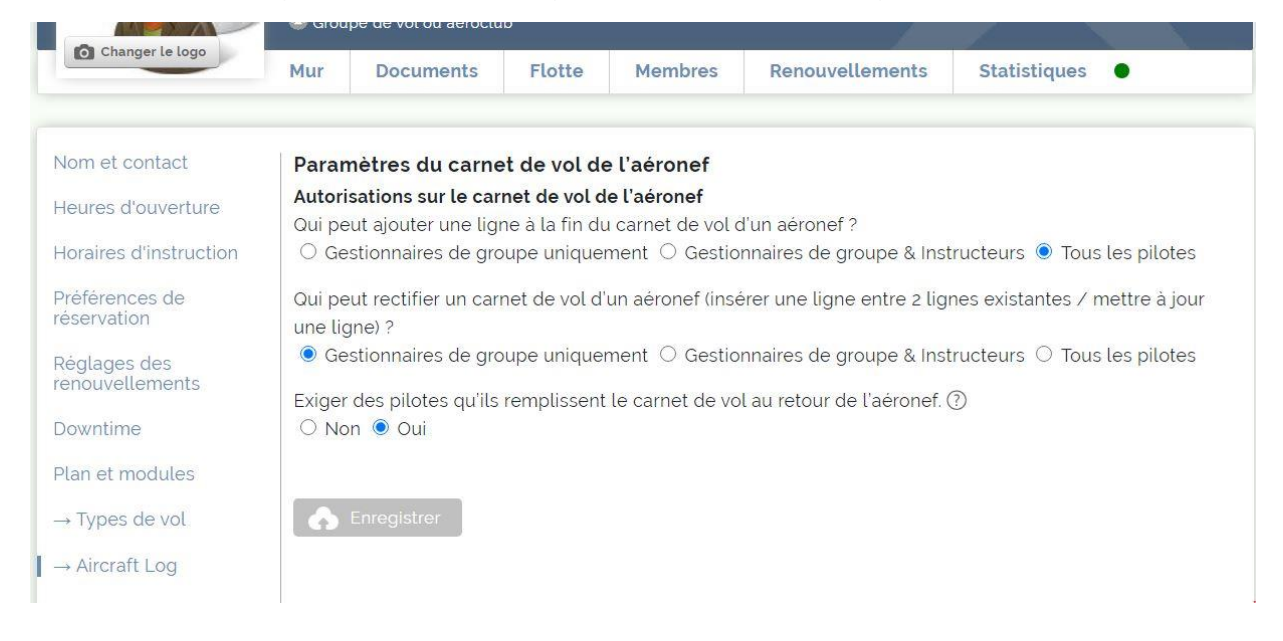

Remplissez le formulaire suivant en fonction des besoins de votre groupe - confirmez notamment les types de vols qui vous seront utiles. Si vous avez des doutes, ou omettez des informations : pas de panique, vous pouvez ajuster ces paramètres à tout moment ! N'oubliez pas de sauvegarder vos modifications,

5. Enfin, accédez à chaque page des [aéronefs de votre flotte,](https://fr.goboko.com/G/test.aerofabien/aircrafts) Puis pour chaque aéronef cliquer sur Carnet de Vol,

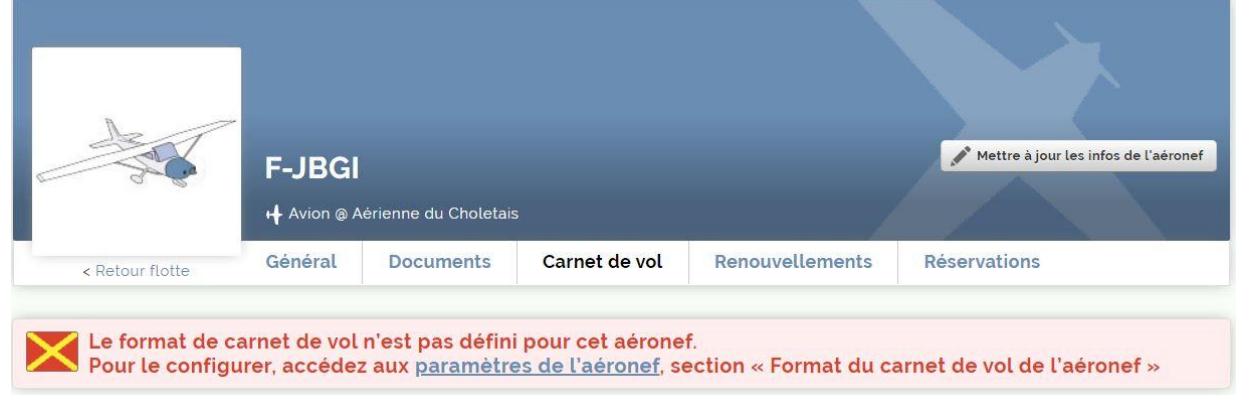

Cliquer sur Paramètres de l'aéronef

6. puis cliquez sur [mettre à jour les informations de l'aéronef]. En bas, vous pouvez activer les journaux de vol de l'aéronef et personnaliser le format, ajoutez toutes les colonnes dont vous avez besoin !

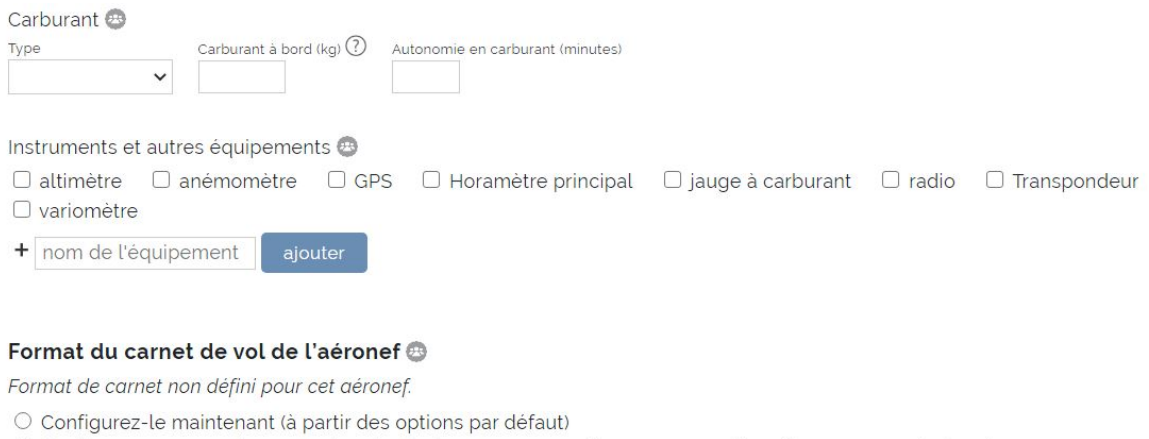

O Confirmez que vous n'avez pas besoin des journaux pour cette ressource : désactivez son carnet de vol

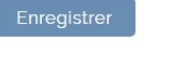

< Annuler la modification | Retirer de votre flotte

### ajoutez toutes les colonnes dont vous avez besoin !

#### Format du carnet de vol de l'aéronef ®

Format de carnet non défini pour cet aéronef.

#### © Configurez-le maintenant (à partir des options par défaut)

oringuisz le mainemant la partir des options par détaur.<br>Ci-dessous, vous pouvez choisir les données à utiliser dans le carnet de vol de l'aéronef. Chaque donnée fera l'objet d'une colonne dans le carnet.<br>Notez que vous no

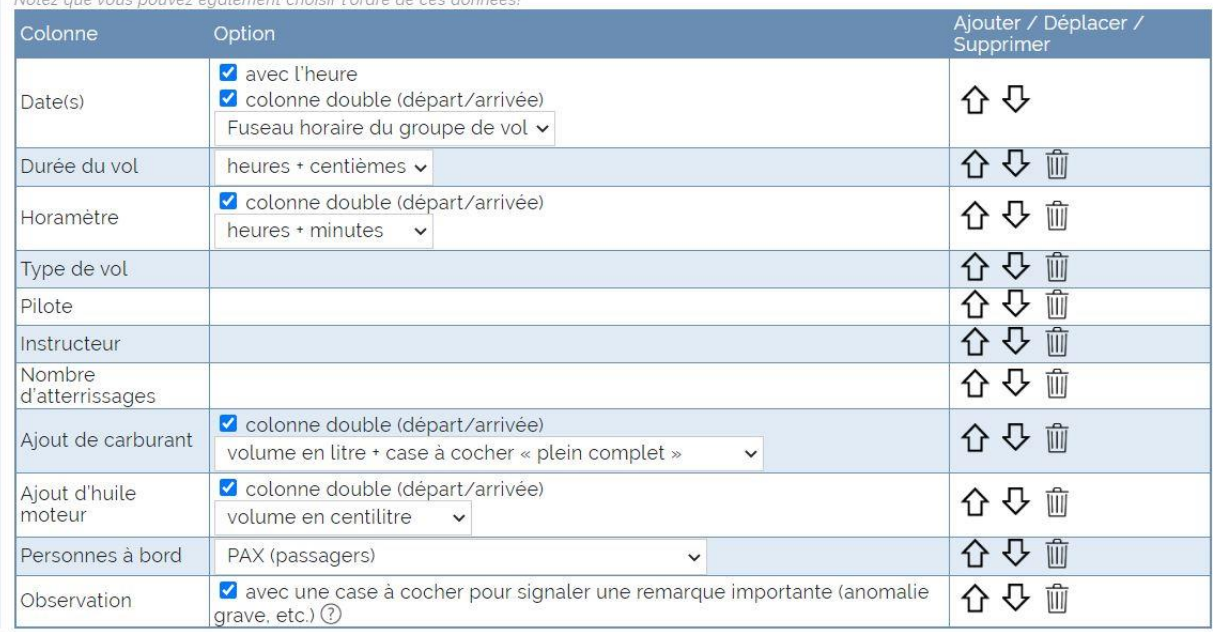

O Confirmez que vous n'avez pas besoin des journaux pour cette ressource : désactivez son carnet de vol

Enregistrer

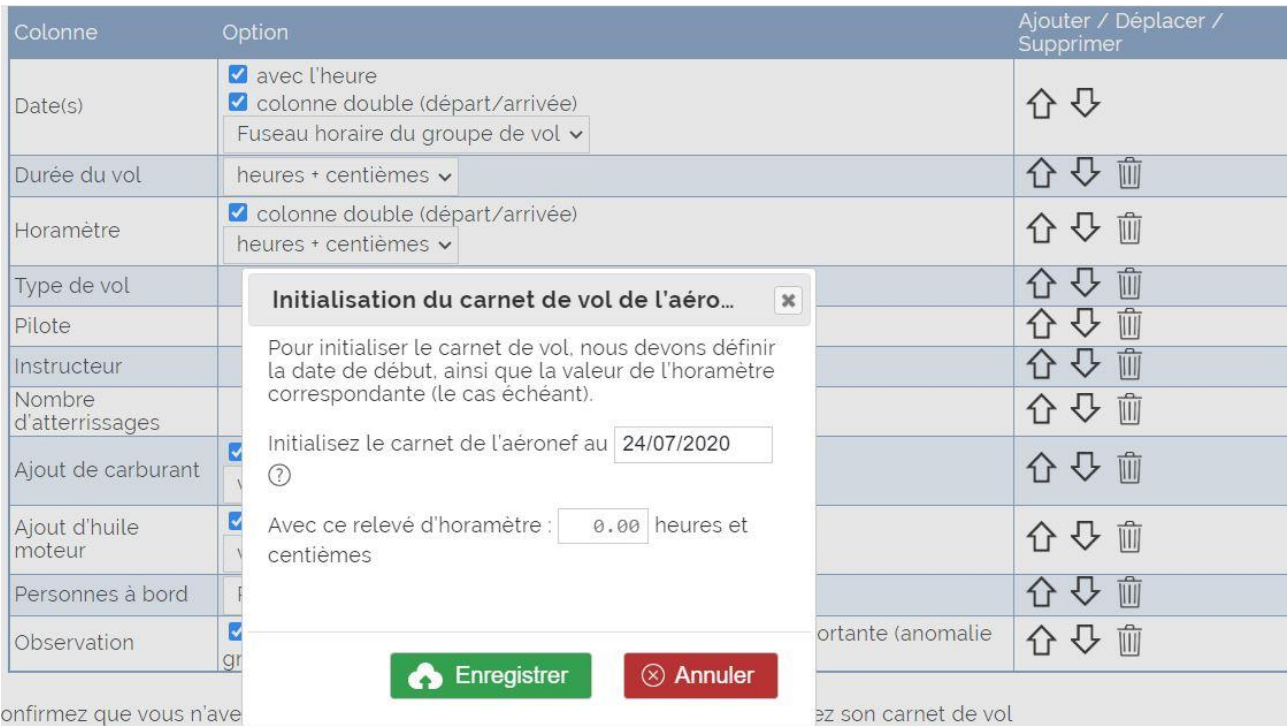

Si vous choisissez les centièmes ou les minutes un popup vous demandera

d'initialiser l'horamètre

Attention ce choix heure centième ou heure minutes sera utilisé pour calculer la durée de vol exact également pour le paiement par le pilote ou l'élève pilote,

A noter que la dernière ligne 'Observation » qui permet de signaler un problème majeur constaté pendant le vol,si elle est remplie au retour de vol par le pilote un email sera automatiquement envoyé aux administrateurs du groupe,

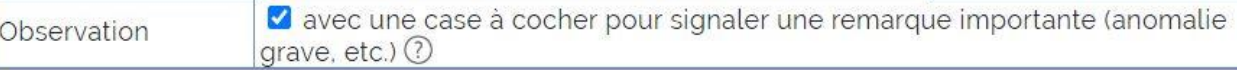

# 7. [Comment définir des jalons de maintenance sur les aéronefs, basés](https://fr.goboko.com/FAQ#hourmeterreminders)  [sur le nombre d'heures de vol effectué ?](https://fr.goboko.com/FAQ#hourmeterreminders)

Accédez aux [paramètres de votre groupe de vol,](https://fr.goboko.com/G/flyme.flying.school/reminders#remlistYx) section [renouvellements]. Dans le tableau [Types de rappel/renouvellement pour les aéronefs], vous devriez voir un jalon par défaut que nous avons ajouté lorsque vous avez activé le module [Aircraft log]: « Inspection50h ».

Si certains renouvellements sont inutiles ou manquants, vous pouvez les supprimer / ajouter depuis cet écran.

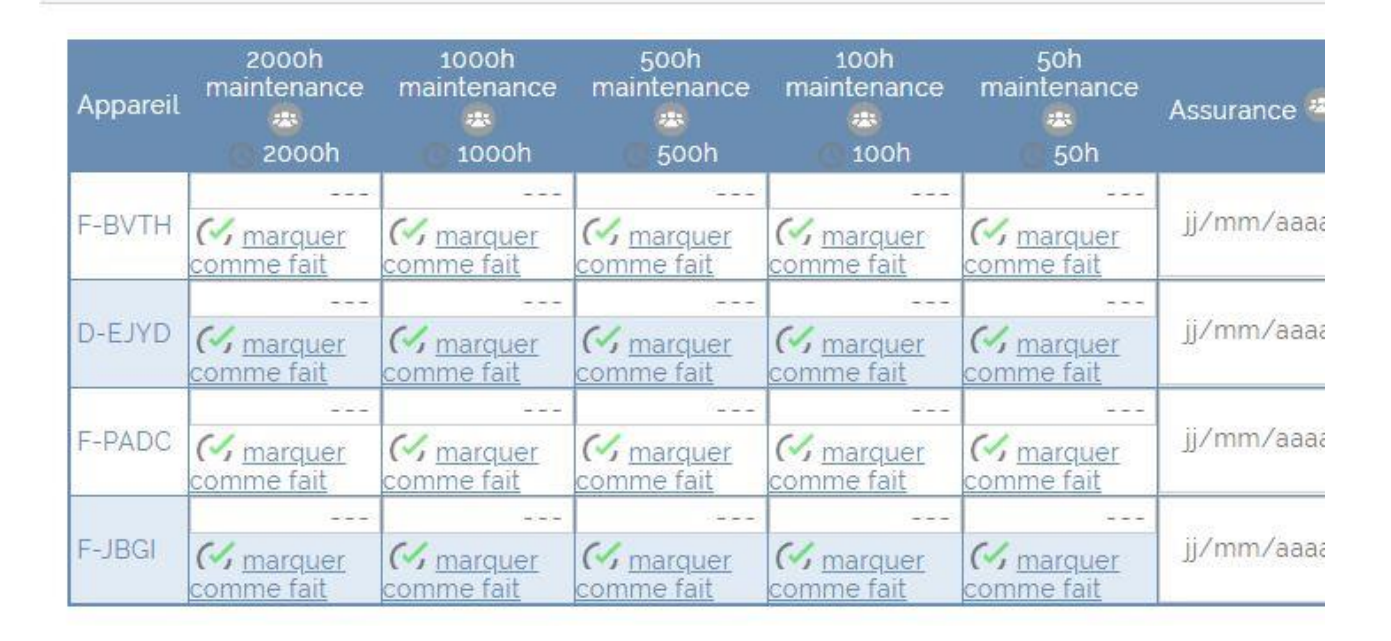

# **X Rappels et renouvellements des aéronefs**

Avez-vous remarqué que vous pouvez définir la fréquence pour les entretiens périodiques ? Pour chaque aéronef de votre flotte, vous pouvez définir les valeurs pour échéances à partir de son onglet [renouvellements].

# X Rappels et renouvellements des aéronefs

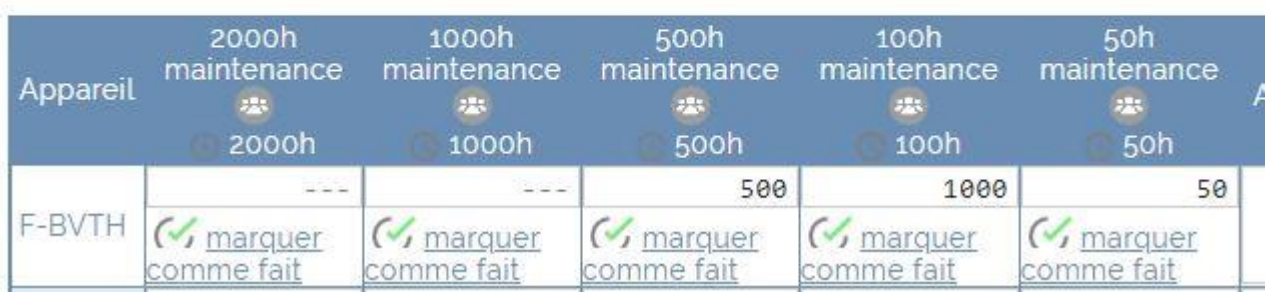

Vous pouvez également utiliser la table des [renouvellement du groupe,](https://fr.goboko.com/G/flyme.flying.school/aircraftreminders) pour avoir une vue globale.

Pour les aéronefs avec un carnet de vol activé, lorsque vous mettez à jour un jalon, une option est proposée : une ligne peut être ajoutée automatiquement au carnet de vol, consignant la maintenance.

### **[Qui peut ajouter une ligne à la fin du carnet de vol d'un aéronef ? Qui peut in](https://fr.goboko.com/FAQ#whologflight)[sérer ou modifier une ligne ?](https://fr.goboko.com/FAQ#whologflight)**

Les gestionnaires de groupe peuvent spécifier 2 autorisations indépendantes :

- Qui peut ajouter une nouvelle ligne à la fin d'un journal de vol d'un aéronef. Par défaut: tous les membres actifs du groupe.
- Qui peut modifier une ligne existante + insérer une ligne entre 2 lignes existantes. Par défaut : les gestionnaires de groupe uniquement. Ces paramètres sont définis dans les informations du groupe, section [ Aircraft log ].

## Réglages pour tous les pilotes

## *A partir du site web et de l'application smartphone*

## **[Comment consigner un vol dans le carnet de vol d'un aéronef ?](https://fr.goboko.com/FAQ#howlogflight)**

Le principe est le suivant :

Vous devez déclarer votre départ, pour cela cliquer sur le popup de votre réservation puis sur le logo « departure »

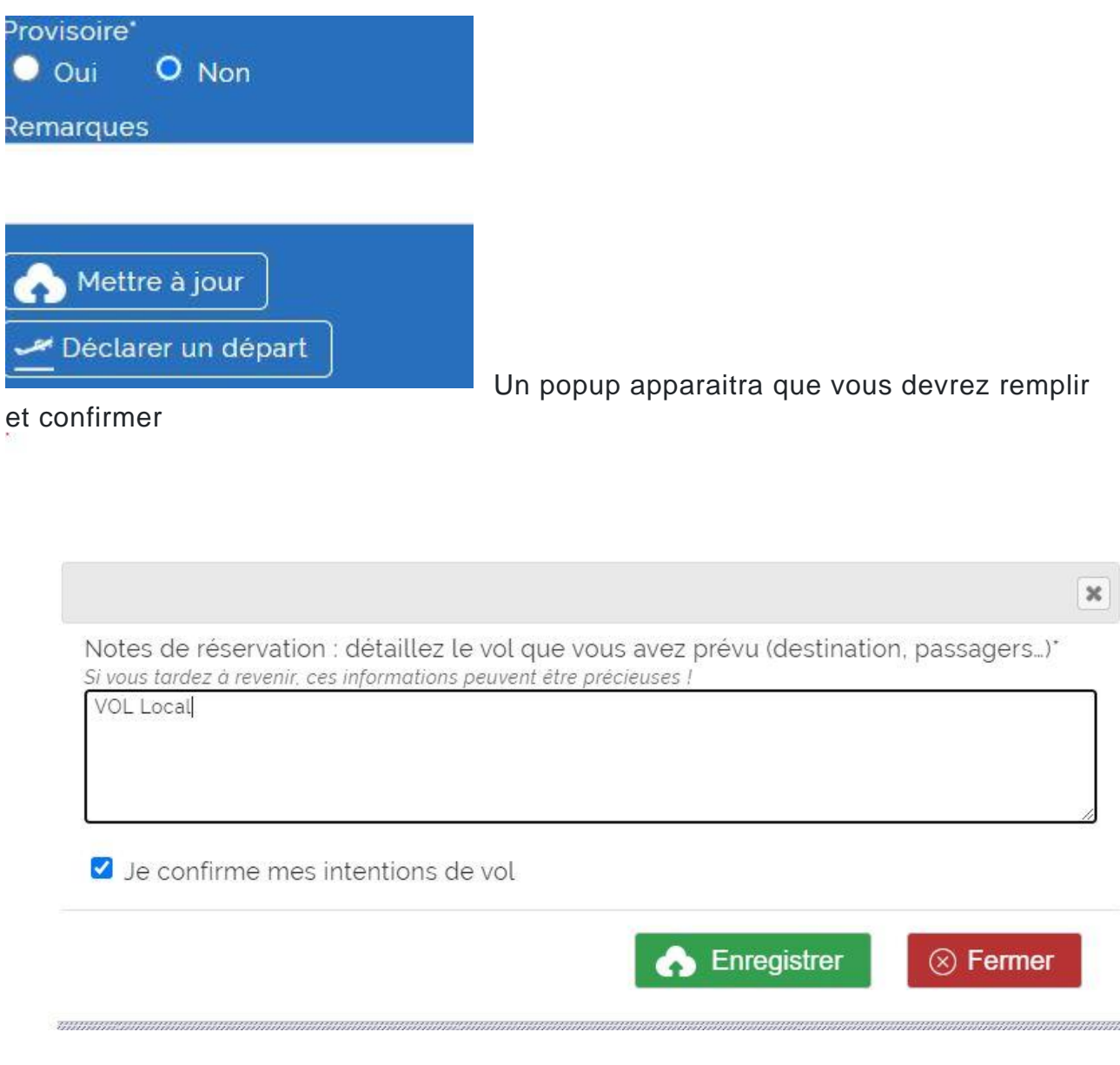

Votre popup passe de bleu à vert.

Lorsque le pilote restitue l'aéronef, il saisit immédiatement les informations de vol.

Sur l'application web, dans le module de réservation, lorsque vous cliquez sur une réservation ou votre réservation, un bloc s'affiche avec ses détails. Un bouton « enregistrer dans le carnet de vol » apparaît dès que le pilote est susceptible de restituer l'avion : c'est-à-dire pendant et après le créneau réservé.

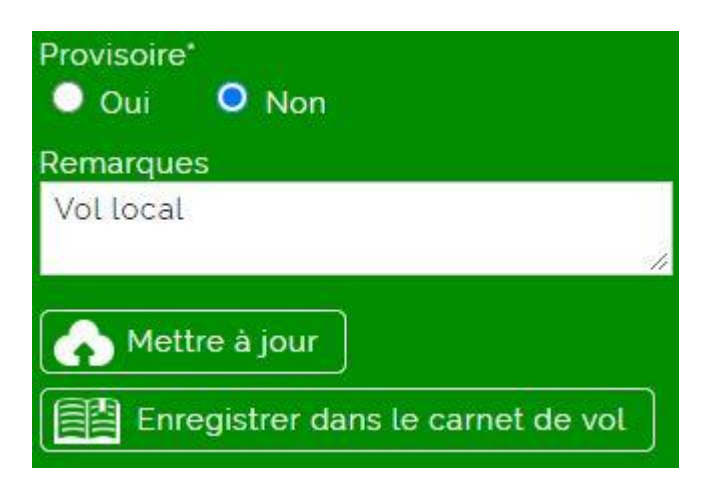

Sur l'application Web, il est également possible d'ajouter une ligne directement depuis l'onglet [Journal de vol] de la page de l'aéronef.

Des notifications peuvent également être reçues par le pilote à la fin du créneau : il lui suffit de cliquer dessus pour accéder au formulaire de saisie.

Enfin, il est également possible de consigner votre vol depuis l'application mobile.

Un popup apparait dans lequel vous pouvez renseigner la durée de votre vol, le nombre d'atterrissages, l'essence et l'huile que vous avez rajouté…

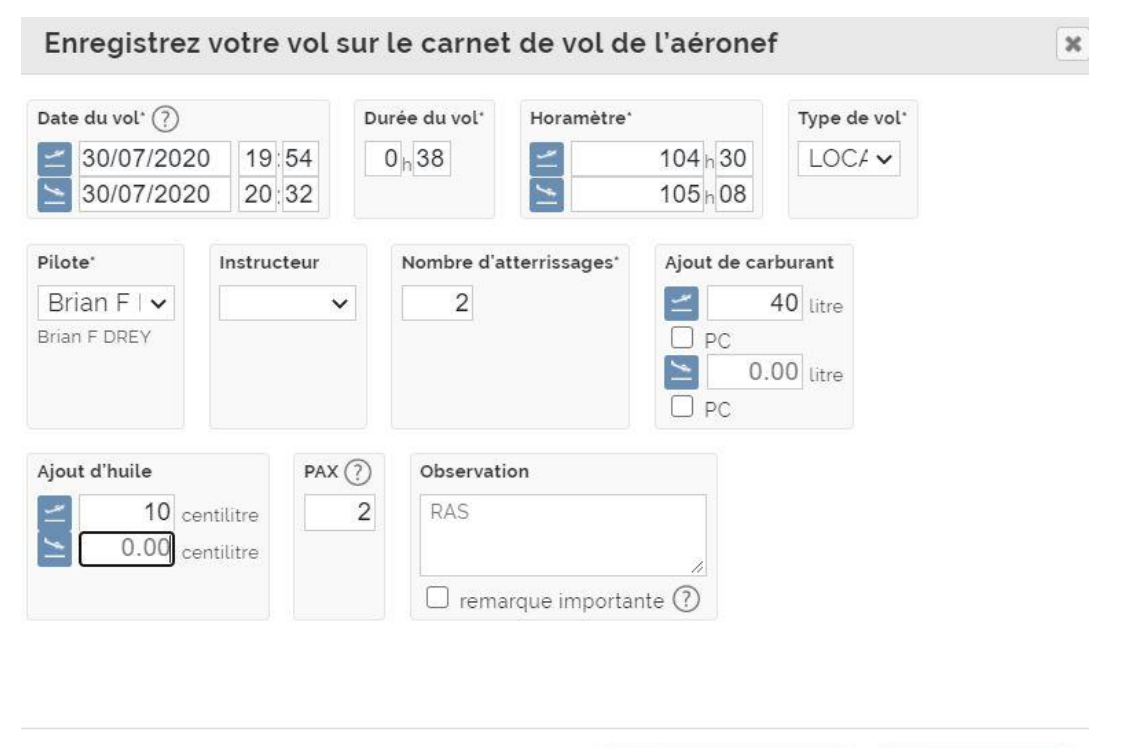

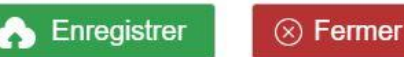

Le popup de réservation passe au violet. Ces changements de codes couleurs des popups

Permettent au chef pilote de voir l'activité de sa flotte.

Bleu les réservations à venir ou celles qui n'auraient pas été annulées Vert les avions en vol Violet les vols terminés

NB : Vous pouvez mettre à jour le carnet de vol sans déclarer un départ, après votre retour de vol ou ultérieurement. Mais attention déclarer un départ donne au chef pilote une vision globale sur le planning de réservation des vols en cours où terminés.

Déclare un départ au moment du départ et déclarer un retour au moment du retour permettra avec la prochaine évolution de GOBOKO (*Gestion des comptes pilotes*) au pilote de régler son vol et de mettre à jour son compte pilote

### **Le carnet de vol de l'appareil se présente ainsi**

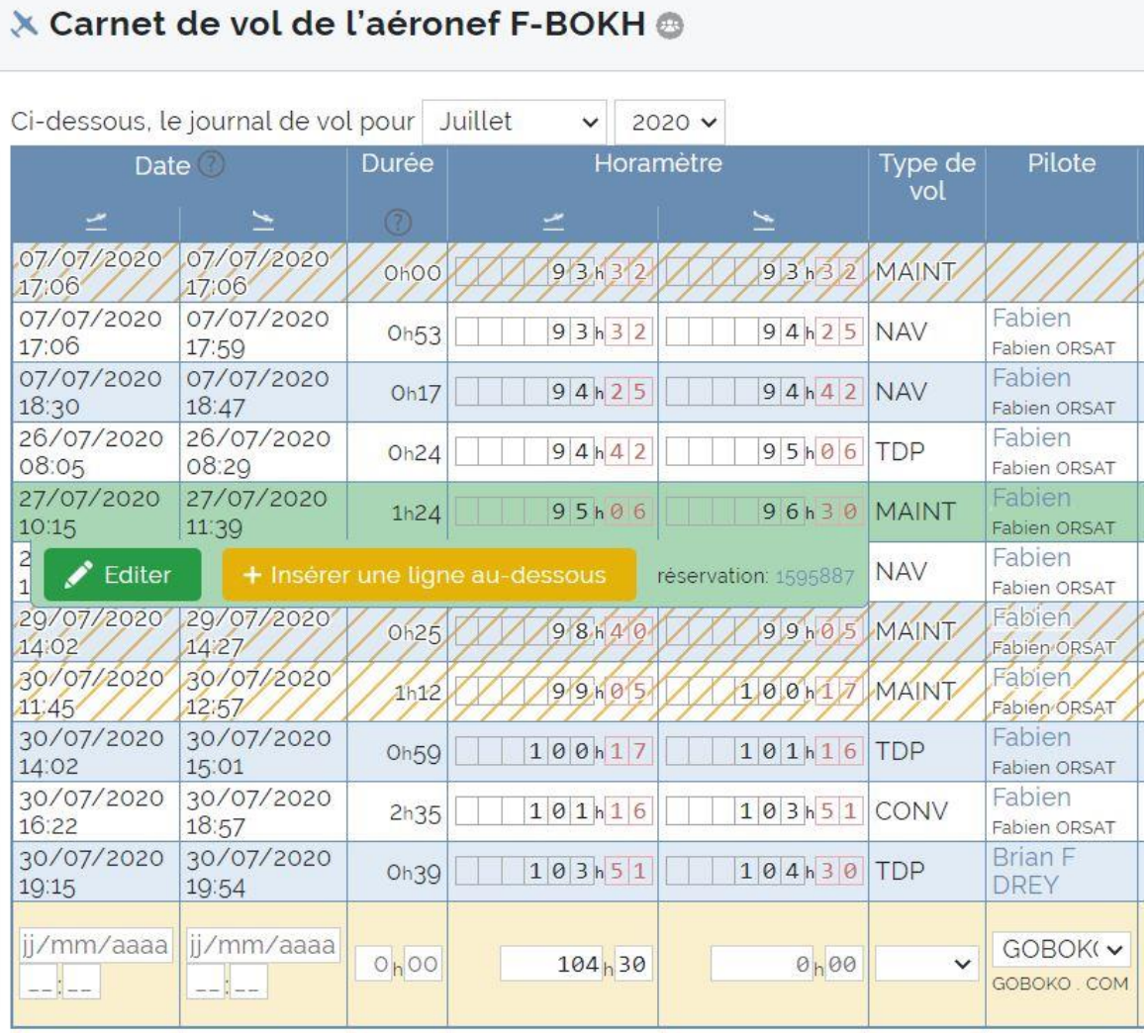

Vous pouvez éditer chaque ligne et la modifier, et ajouter une ligne en dessous

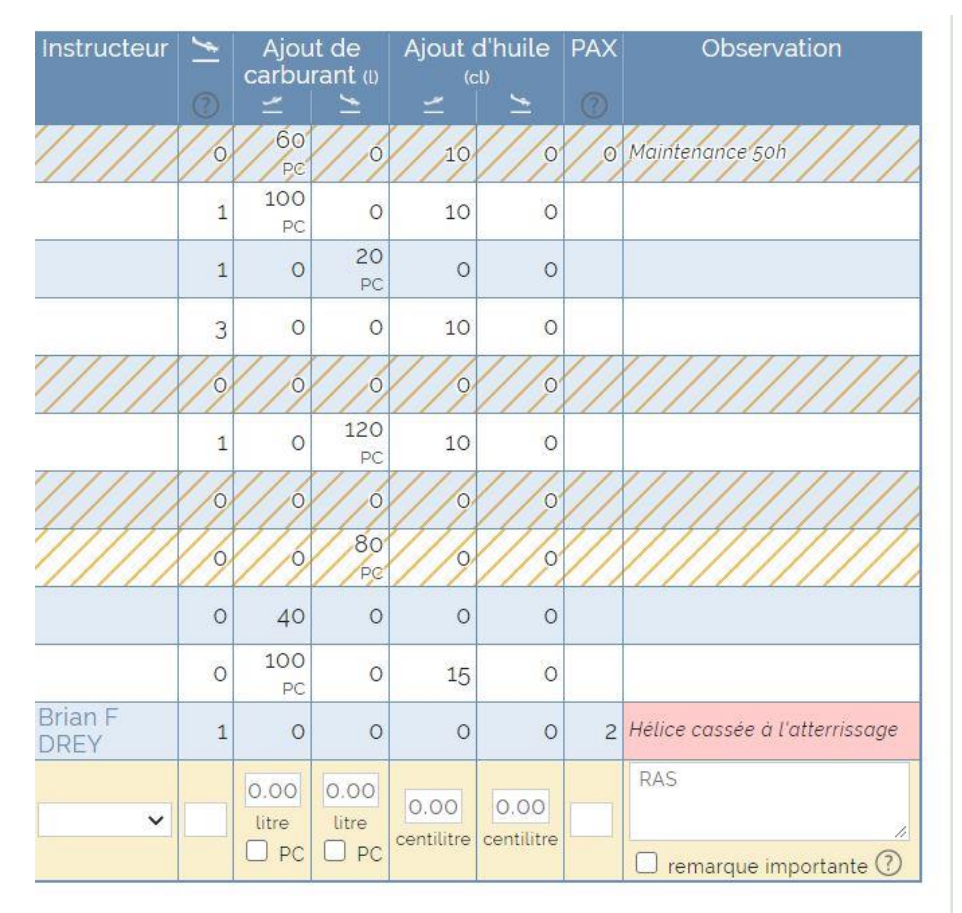

Sur le site cela ne représente qu'un seul écran

### X Rappels et renouvellements pour F-BOKH

Pour votre information, l'horamètre de cet avion est actuellement : 105 heures de vol.

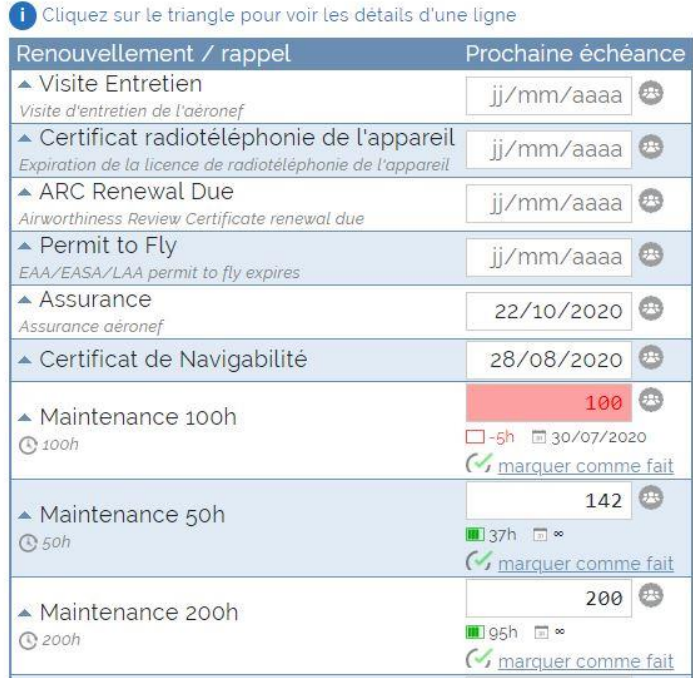

### Dans le cas présent le jalon 100 heures a été dépassé de 5 heures

En cliquant « Marqué comme fait »

### Vous indiquez au système que la maintenance 50 heures a été effectuée La prochaine sera à 155 heures

Marquer la maintenance comme effectuée / mettre à jour l'éché

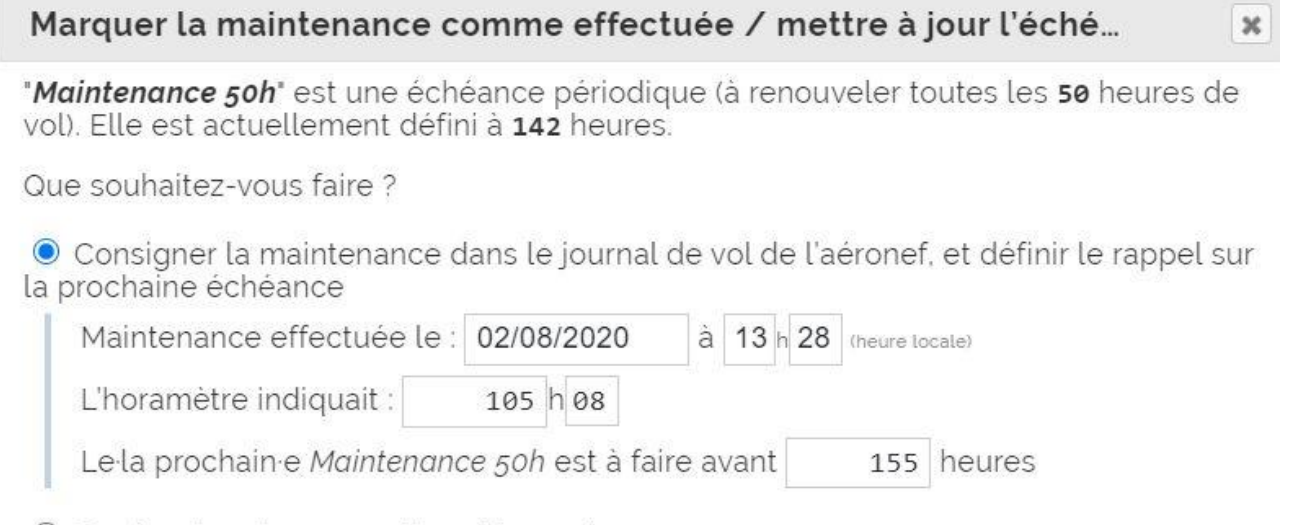

O Corriger la valeur, car elle est inexacte.

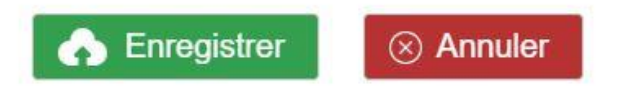

Vous disposez d'une jauge en Vert vous indiquant le potentiel restant, De vert la jauge passera à orange une fois en approche du potentiel à rouge, La jauge tient compte en permanence des réservations à venir

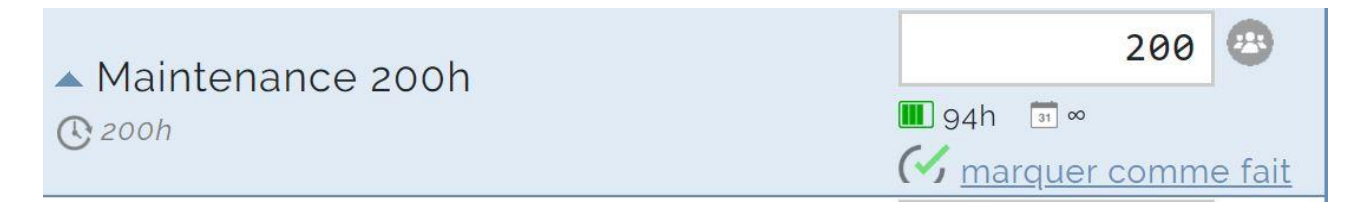

GOBOKO est à votre disposition pour vous aider à mettre en place la gestion de l'horamétre par visioconférence avec l'application [www.zoom.us](http://www.zoom.us/) ajouter [contact.goboko@gmail.com](mailto:contact.goboko@gmail.com) dans vos contacts

Les prochaines évolutions pour le dernier trimestre 2020

-Gestion des comptes pilotes : débit/crédit facturation des produits et services aux pilotes, paiement en ligne via le site ou l'application smartphone.

-Gestion des rappels de renouvellement en fonction des statuts ; Instructeurs, Pilotes, ou éléves pilotes

-Suivi de formation des élèves pilotes en partenariat avec le site [www.flightprogress.com](http://www.flightprogress.com/)

-Gestion des clés des aéronefs (à l'approche d'une réservation le pilote reçoit un code lui permettant d'ouvrir le coffre et disposer de la clé de l'aéronef)

> Bons vols GOBOKO.com